# **Provider Prescription Drug Monitoring Program Documentation**

Per IHS Chapter 32, [\(https://www.ihs.gov/ihm/pc/part-3/p3c32/\)](https://www.ihs.gov/ihm/pc/part-3/p3c32/) prescribers and pharmacists shall access the appropriate state PDMP at specified times throughout the course of caring for a patient receiving a controlled substance prescription.

It is recommended to document PDMP monitoring through the use of a patient education code. With this method, the patient will need to be provided with education following these proposed standards:

### *Proposed* Education Outcomes/Standards for PDMP education

OUTCOME: The patient/family will understand the findings of the state-based Prescription Drug Monitoring Program and the potential risks (if any) suggested from these findings.

#### STANDARDS:

Explain PDMP results

- 1. Meaning of PDMP results
- 2. Follow-up tests that may be ordered based on the results
- 3. How the findings may impact or effect the treatment plan
- 4. Recommendations based on the PDMP findings
- 5. Refer to community resources or specialty care if appropriate

#### **The PDMP education code can be accessed through a variety of methods, described below.**

#### **Documenting PDMP check in the IPL**:

Select a patient and a visit (must have a visit selected in order to set a problem as a POV)

Choose the appropriate IPL entry (or add an appropriate entry) upon which to document the PDMP controlled substance check. Use the diagnosis on the problem list for which the patient is receiving opioids.

There are two (2) ways to mark a problem for use as a POV

#### Option #1: Marking a problem as a POV:

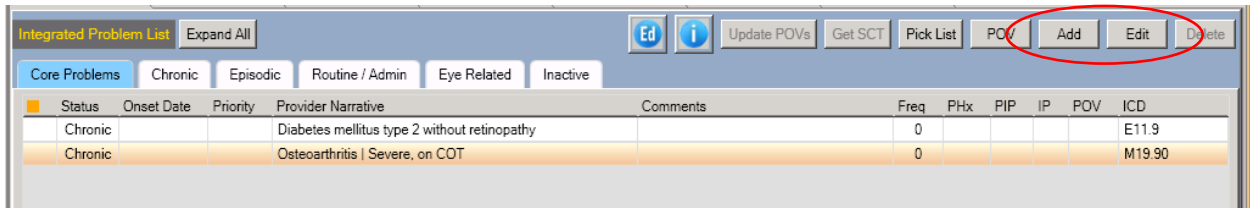

If you are adding the problem for the first time, or if you select the problem from the IPL and then click on the **Edit** button, you will see this dialog box:<br>Integrated Problem Maintenance - Edit Problem

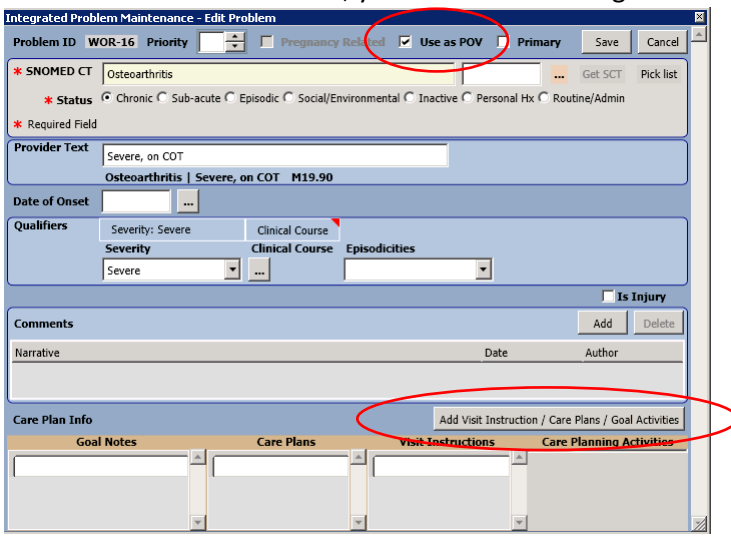

When you click on the **Use as POV** box, it will make **the Add Visit Instructions/Care Plans/Goal Activities** button available for use. Click it.

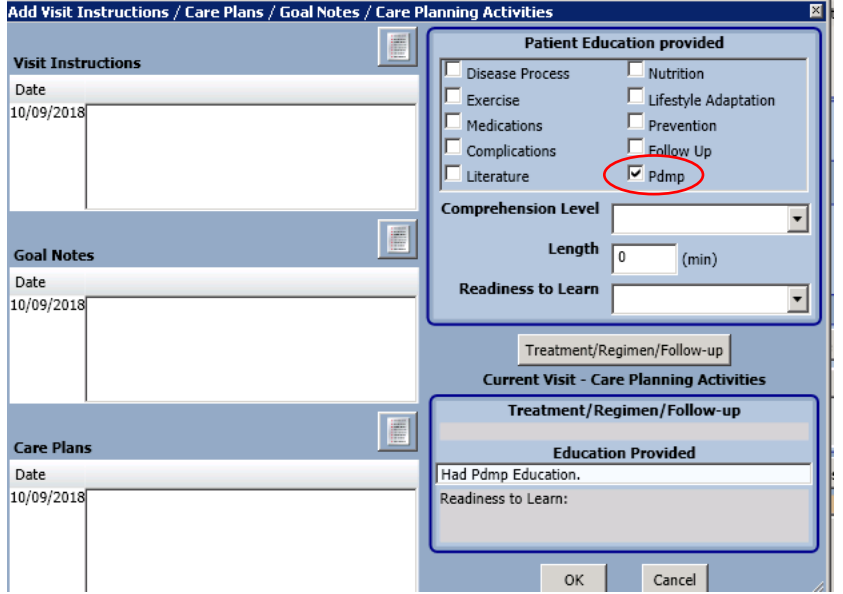

From this box, you can document the PDMP check via Patient Education\*

Click the check box next to the Pdmp and then click OK.

\*Additional background configuration is needed to add this new PDMP education subtopic to the list here

#### Option #2: marking a problem as a POV:

#### Highlight the problem on the IPL, then click the POV button

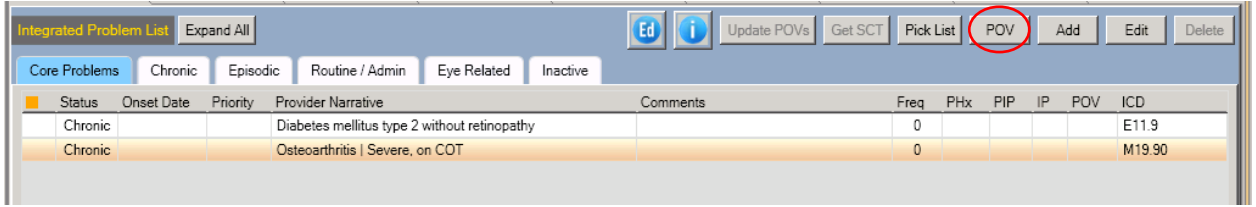

## The POV dialog box displays:

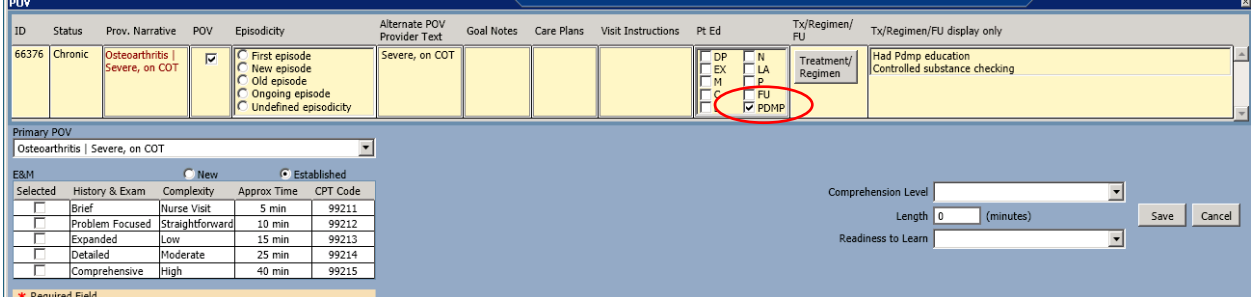

Click on the check box next to the PDMP\* and fill in the related fields as appropriate then click Save.

\*Additional background configuration is needed to add this new PDMP education subtopic to the list here

#### **Documenting PMDP Education via the Education Component of EHR**

You may also document the patient education code via the Patient Education Component separate from the IPL.

Navigate to the Education component in your EHR and click the Add button. The Education Topic Selection box displays. Choose the Disease and Topic Entry radio button.

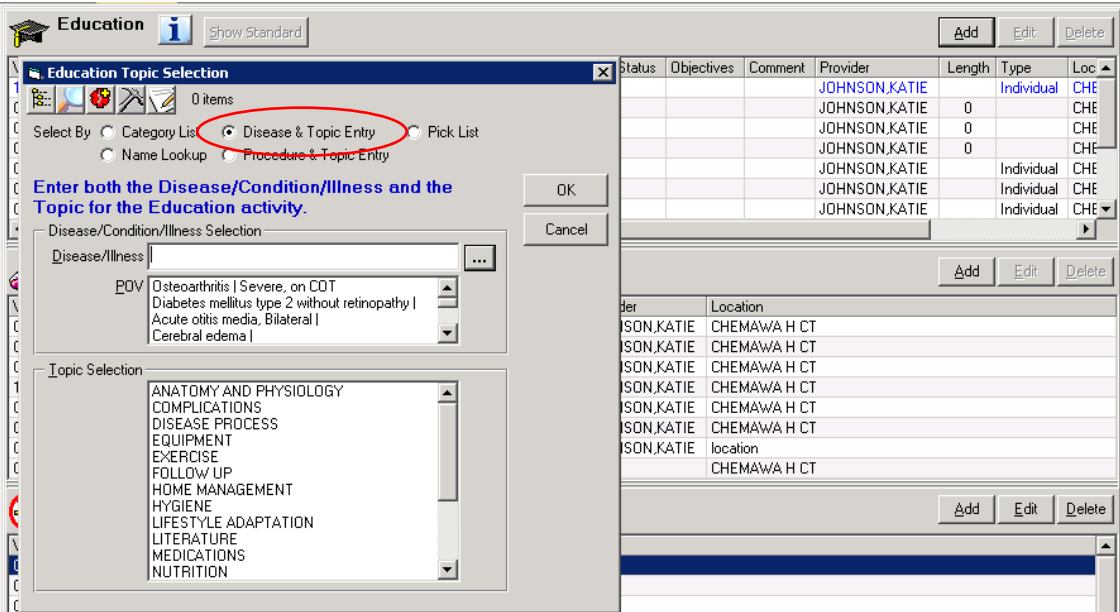

In the POV field, select the POV for which the patient is receiving opioid therapy. Your selection will display in the Disease/Illness field. Then, in the Topic Selection, select PDMP.

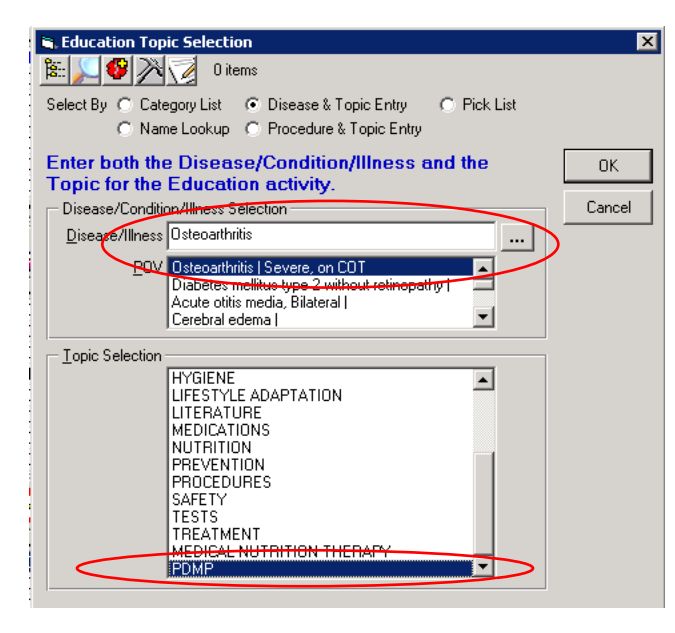

You will be presented with the Add Patient Education Event dialog box and you can fill in appropriate fields, including the comment field if needed, and click Add.

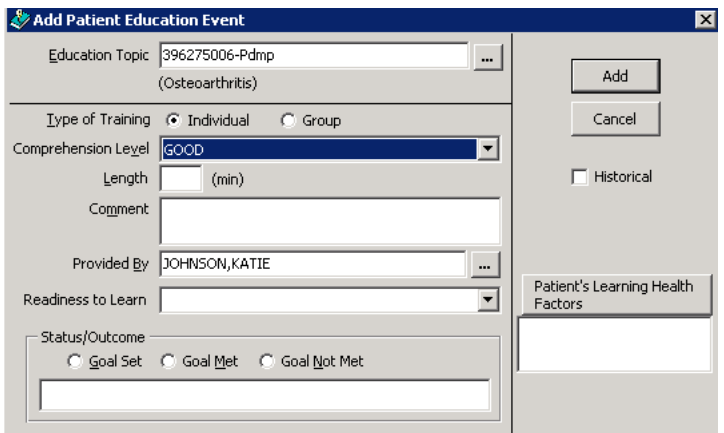

#### Notes:

The comment field is not available via the other documentation routes discussed, but it is available here.

This route of documentation allows multiple users to document the same education code on the same visit.